# **Översikt Norrcup**

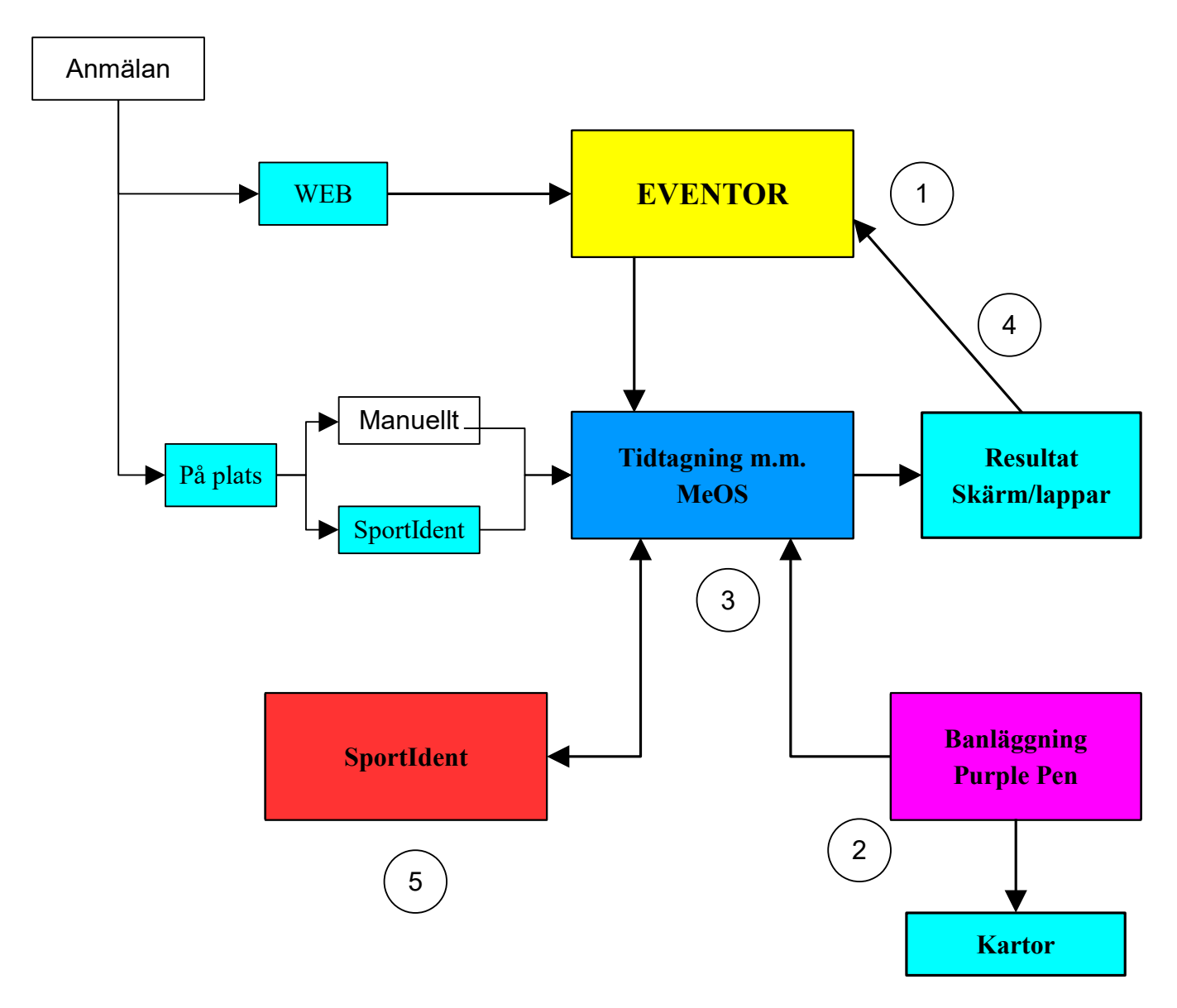

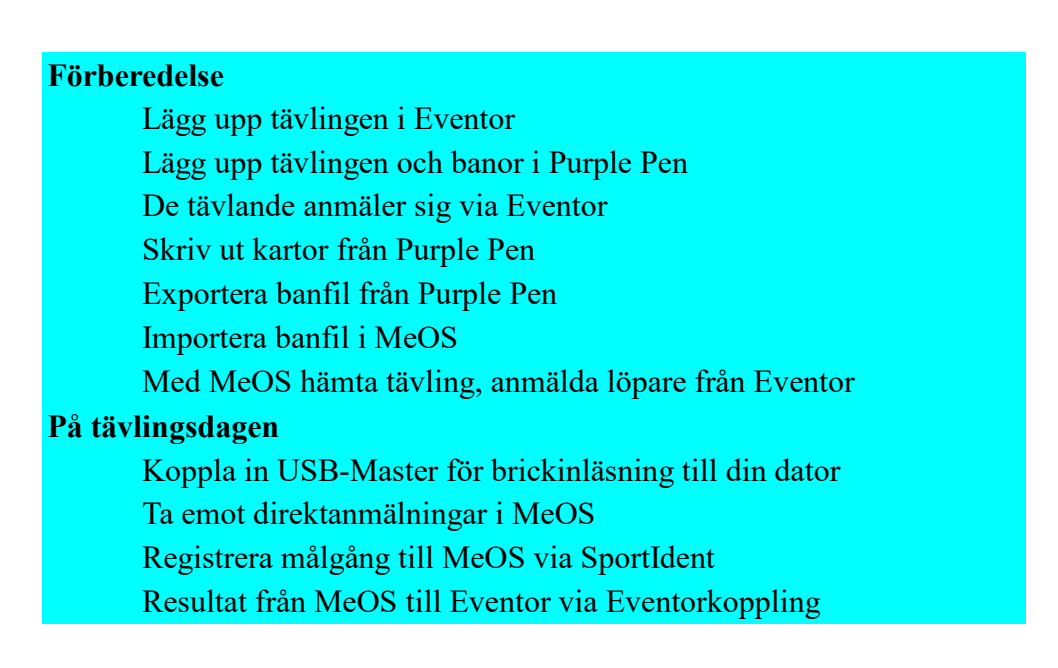

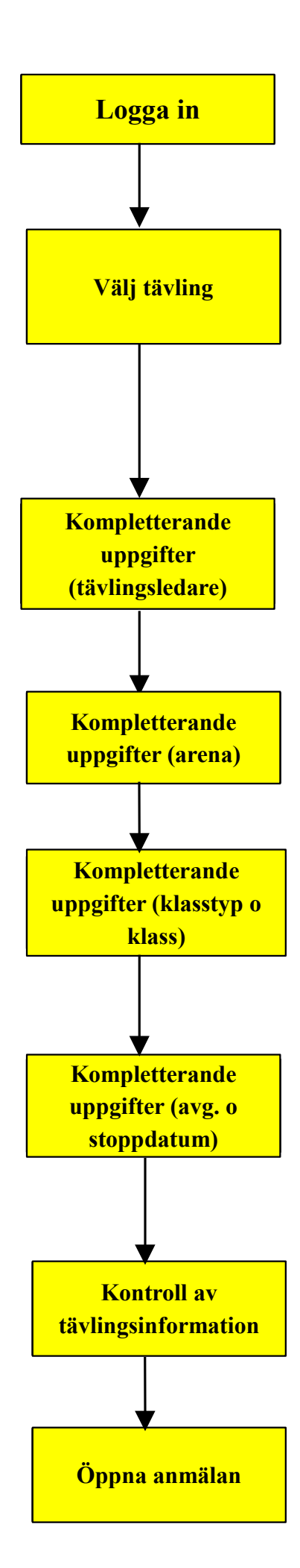

## **Eventor**

Logga in i Eventor Saknar du behörighet och lösenord, kontakta Christer Engman Välj "Arrangemang" i vänstra kolumnen och sedan "Lägg till ny tävling" "Närtävling eller klubbtävling" skall vara förprickad "Antal etapper" skall anges till 1. Klicka på "Gå vidare" Ange tävlingsnamn t.ex. Norrcupen 160518 Startdatum: klicka på alamanackan till höger och välj datum "Första start" t.ex.18:00 (lämna följande två rader tomma) Kontrollera att "orienteringslöpning", "individuell", "**närtävling**", och "dag" är ifyllda och bocka för "Sportident", ange även tävlingsdistans. Tävlingsattribut skall vara Motionsorientering, Hemsidesadress är www.forsaok.se VIKTIGT! Längst ned på sidan under "Information" kan du ange vägvisning till TC och annan viktig info. Kan ersätta Inbjudan. Kan fyllas i senare om du inte vet nu. Välj sedan "Spara" Du kommer till sidan "Översikt" Välj "Arrangörer och funktionärer" Forsa OK är förifyllt.  $\overline{\phantom{a}}$ Klicka på "+ lägg till" på raden för tävlingsledare På raden "Person", klicka på ikonen med detta utseende Rulla ned nedrullningsmenyn med alla FOKare och välj dig själv Gör på motsvarande sätt om du vill lägga till banläggare eller kontaktperson Välj "Spara" Välj "Arena" Förstora kartan med plustecknet eller mushjulet Flytta genom att hålla ned vänster musknapp och dra Klicka med vä musknapp när du hittat platsen för TC Välj "Spara" Välj "Klasstyp" och bocka för "Öppna motionsklasser" Välj "Spara" Välj "Klasser" Välj "Kopiera klasser från en tidigare tävling" Välj "Norrcupen 150908 (2015-09-08)" Notera kortnamnen för klasser, skall användas i Purple Pen, Sedan "Spara" Välj "Anmälningsavgifter och stoppdatum" Välj "Redigera (enkel vy)" Ordinarie stoppdatum, klicka på almanackan till höger och välj datum o tid Förslag: Kvällen före tävling kl. 19:59. (Överföring av tävlingen inkl. anmälningar till MeOS görs efter kl. 20 kvällen före, se under MeOS!) Samtliga övriga rutor skall lämnas **tomma!** Välj "Spara" Välj "Tävlingsinformation" strax under de rubriker du hittills jobbat med Nu ser du sidan som kommer att visas i tävlingskalendern! Kontrollera att allt ser ok ut Om något behöver ändras klicka på "Redigera" längst upp till vänster Gå till berört avsnitt enligt ovan, ändra och spara Gå tillbaka till "Tävlingsinformation" och kontrollera att det blev riktigt Gör om tills du är nöjd och gå sedan tillbaka till "Översikt" Klicka på "Öppna tävlingen för anmälan" (blå text, en bit ner) Vid "Ändra status till", klicka på pilen vid nedrullningsmenyn Välj "anmälan öppnad" Välj sedan "Spara" Kontrollera enligt förra avsnittet att allt ser ok ut Om så är fallet är du klar och kan stänga webbläsaren

#### **Purple Pen (2)**

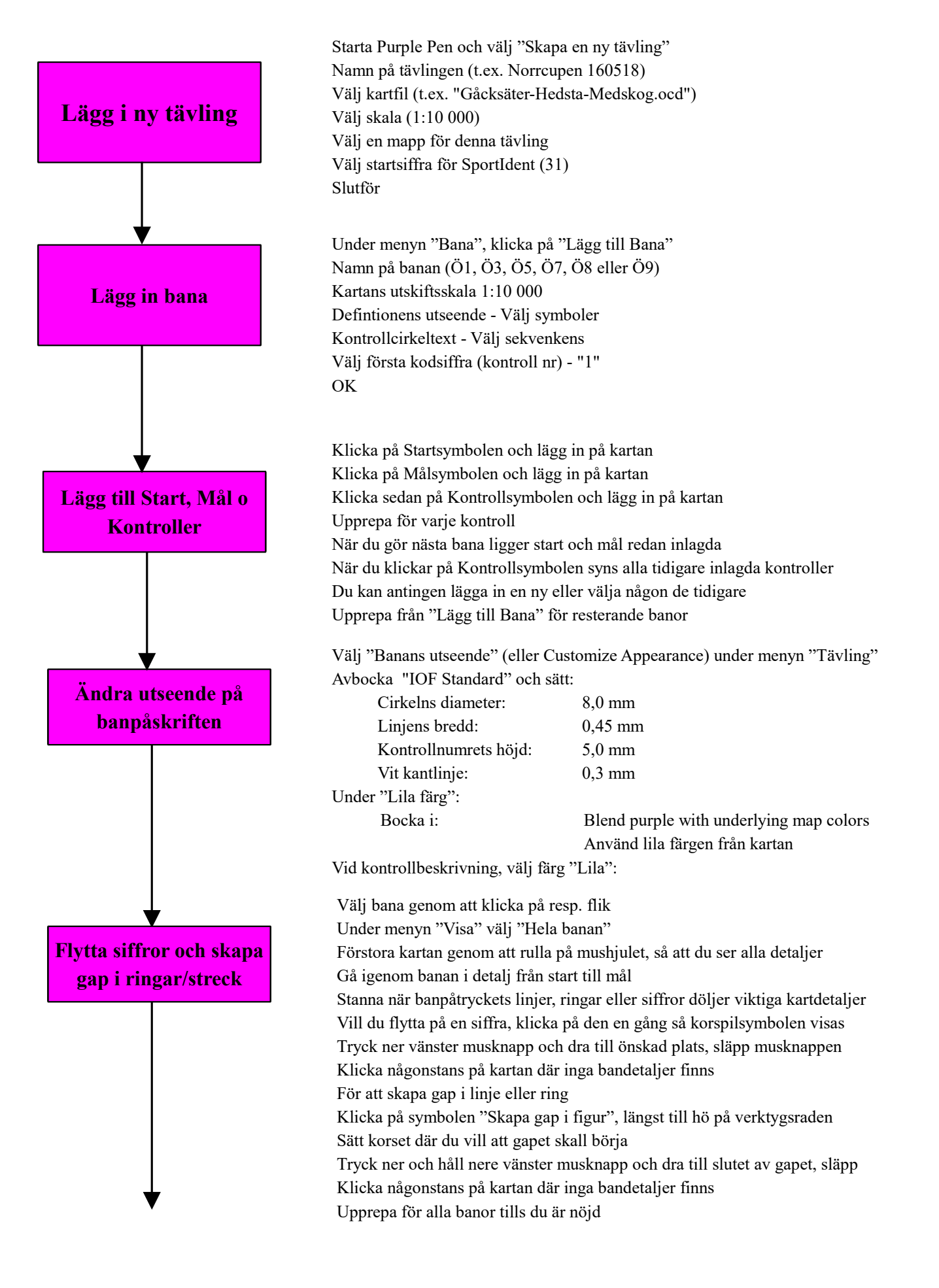

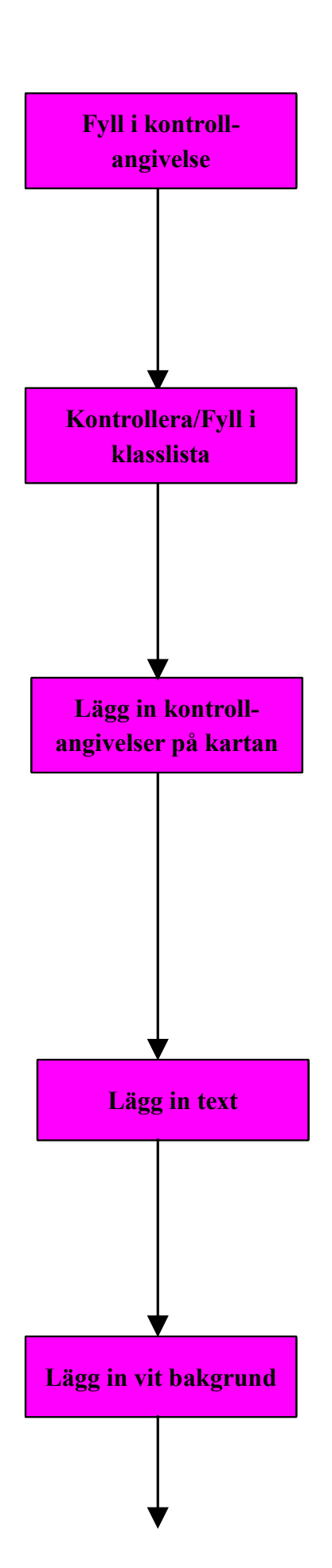

Klicka på fliken för en bana Klicka på symbolen för kontrollangivelse Klicka på "Alla kontroller" ovanför den tomma kontrollangivelsen Klicka på raden med den trekantiga startsymbolen, raden blir gul Klicka sedan på en ruta i taget på den raden För pekaren över de olika symbolerna så får du namnet i text (Om inte svenska klicka på menyn "Tävling" Välj "Anpassa beskrivningstext" och välj språk "Svenska") Välj aktuell symbol Gå vidare till nästa rad och upprepa enligt ovan Markera även sista raden, från sista kontroll till mål, och välj symbol **Viktigt!**  För att automatiskt få klass kopplad till bana vid import av banfil i MeOS Om du fyllde i då du lade in banorna, bara kontrollera enl. nedan Klicka på fliken för bana "Ö1" Klicka på "Bana" i huvudmenyn och välj Egenskaper I fönstret Banegenskaper finns "Klasslista / sekundär titel" Klicka i rutan under "Följande text kommer att synas på andra....." Skriv följande: Ö1D, Ö1H (om inte redan ifyllt) Gör likadant för bana"Ö3, Ö5, Ö7, Ö8 och Ö9" men skriv: Ö3D, Ö3DH osv. (om inte redan ifyllt)

Ett kors markerar övre, vänstra hörnet av angivelsen Placera korset där du vill ha det hörnet Tryck ner och håll nere vänster musknapp, dra nedåt och åt höger När hela angivelsen syns i en kolumn, släpp musknappen Justera storleken genom att dra i nedre vä hörnet, radhöjd minst 6 mm. Justera läget genom att föra muspekaren in över angivelsen När du ser en figur med korspilar, tryck ner vänster musknapp och håll nere Dra till önskat läge och släpp knappen Klicka en gång någonstans på kartan där inga bandetaljer finns, färdigt Upprepa för övriga banor (och om du vill för fliken "Alla kontroller")

Lägga in tävlingsnamn, datum och kartskala till tävlingsledaren. Klicka på "Lägg till specialsymboler" och välj "Ab" för att skriva text Skriv texten, välj typsnitt och färg, klicka OK Sätt korset där du vill ha texten Håll ner vänster musknapp, dra nedåt och åt höger Dra till önskad textstorlek släpp sedan musknappen Vill du justera läget för texten, för in pekaren över textrutan så du får pilkors Håll ner vänster musknapp och dra till önskat läge sedan släpp Gör om från Klicka på "Lägg till specialsymboler" för varje rad text

Lägg in vit bakgrund först när du är klar med all text Klicka på "Lägg till specialsymboler" och välj "Blankt område" Sätt pekaren där du vill börja det vita området Dra med vänster musknapp nedtryckt Innan du ändrar riktning släpp upp musknappen, tryck ner igen och dra i ny riktning. Fortsätt runt texten tills du kommer tillbaka den punkt där du började, släpp upp musknappen där Du får ett orangeprickigt markerat område Klicka någonstans bredvid på kartan och du får en vit bakgrund till texten

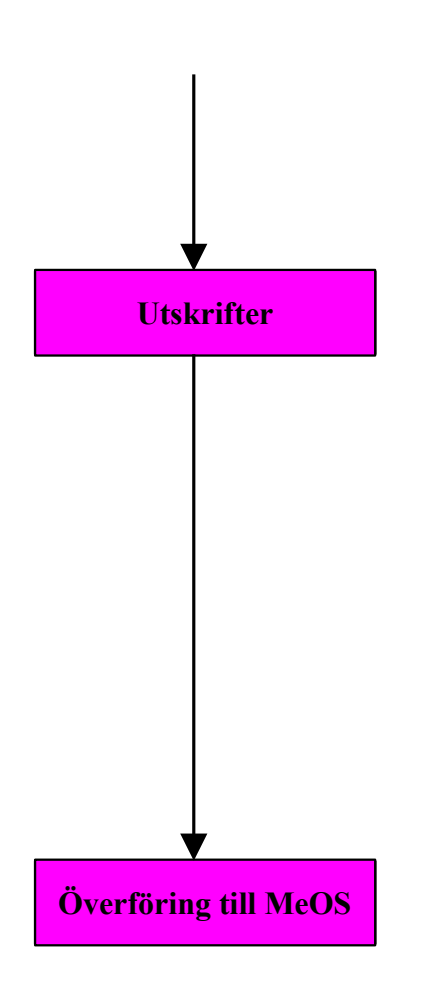

Rev. 2017-04-19 Gå till menyn "Fil" och välj "Skriv ut banor..." Se till att alla banor är förbockade Klicka på förhandsgranska Om du är nöjd gå vidare till alt 1 eller 2 Om inte ändra placering av kontrollangivelse och texter Flytta text kräver ibland att ta bort det blanka området, flytta texten och blanka på nytt Får du inte till det ring och fråga någon kunnig

Normalt skriver vi ut banor på FOKs skrivare på Backa. Där finns lämpligt papper och en bra skrivare, som ger acceptabel utskriftskvalitet.

Välj "Fil - Create PDF" Se till att samtliga klasser är förbockade Vill du ha en karta med Alla kontroller, bocka för även den Klicka därefter på "Skapa" Nu skapas en separat PDF-fil för varje bana De får namnen Ö1.pdf, Ö3.pdf, osv. och Alla kontoller.pdf Du hittar filerna i samma mapp som PurplePen-filen Lägg filerna på ett USB-minne Åk till Backa och skriv ut det antal du behöver av varje bana

Kontroller, kodsiffror och banor den s.k. banfilen till MeOS Under menyn "Fil" välj "Create Data Interchange.... (IOF XML)" Du får ett namnförslag men kan ändra, förslag ex. Norrcupen 160528\_banfil.xml Spara den till din mapp Denna fil läser Du så småningom in i MeOS

### **MeOS före tävling (3)**

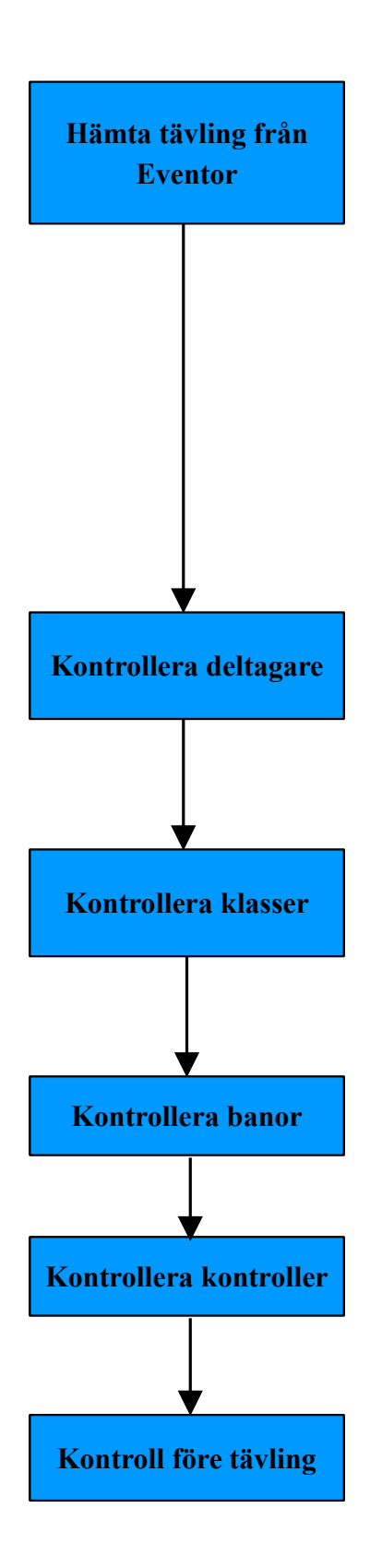

Öppna MeOS (datorn måste vara uppkopplad till internet) Klicka på knappen "Tävling från Eventor..." "Hämta tävlingsdata" och "Uppdatera löpardatabasen" skall vara förbockade Klicka på rullgardinsmenyn och välj din tävling, t.ex Norrcupen 160518 Klicka på "Nästa" MeOS hämtar snabbt första starttid 18:00 och sista datum för ordinarie anmälan De skall stämma (om inte har du fyllt i fel i Eventor) Klicka på rullgardinsmenyn och välj "Fri starttid" "Återställ/uppdatera klasstillhörighet" skall vara ibockad För att hämta banfilen (med banor och kontroller) från Purple Pen: Leta reda på filen från Purple Pen, som du sparade i din mapp Markera den och klicka på "Öppna" Klicka på "Hämta data från Eventor" VÄNTA TILLS DATORN JOBBAT KLART! Då står det "Klart" med grön text långt ner Klicka på knappen "Återgå" Kontrollera att tävlingens Nolltid är 17:00 (1 tim före första start)

Tävling, föranmälda, klasser, kontroller och banor skall nu finnas i MeOS Kontrollera genom att använda flikarna i högst upp i fönstret Klicka först fliken "Deltagare" Kontrollera att de föranmälda kommit med Klicka på på en och se att bricknr, klass, bana och banmall till höger finns Upprepa för 3-4 st löpare

Klicka nu på flik "Klasser" Klicka på Ö1H och kontrollera att den fått rätt bana (Ö1) Bocka för i rutan vid "Tillåt direktanmälan" Gör motsvarande för övriga banor Klicka på knappen "Spara"

Klicka på fliken "Banor" Där skall finnas: Ö1, Ö3, Ö5, Ö7, Ö8 och Ö9 Klicka på "Ö1" och du ser banlängd och kontroller Fyll gärna i antal kartor, bra att ha vid direktanmälan Upprepa för de övriga banorna

Klicka på fliken "Kontroller" Här ser du alla kontroller men normalt behöver du inte ändra något

Klicka på fliken "Listor" Nedom mitten på nästa sida under "Rapporter" finns knappen: "Genomför kontroll före tävling", klicka på den Här bör löpare utan klass, bana och starttid vara "0" Så också SI-dubbletter Löpare anmälda utan SI-bricka listas (behöver lånebrickor) Klubblösa kan förekomma Resten behöver vi inte bry oss om, klicka på "Återgå" Klicka på knappen "Individuell startlista" Ser allt bra ut är tävlingen förberedd, klicka på "Återgå" Klicka på fliken "Tävling" Välj "Spara" Välj "Stäng" och sedan "Avsluta"

### **MeOS under tävling (3)**

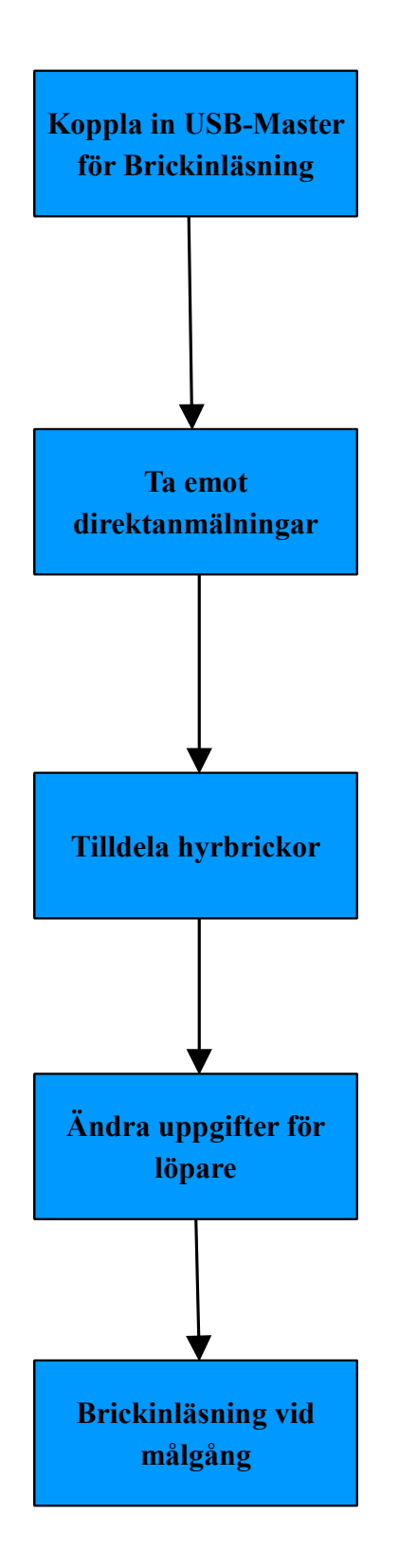

Starta upp datorn Anslut en SI-Master för Brickinläsning (röd, stor med sladd) (Om datorn meddelar att drivrutin installeras så vänta tills klart) Starta MeOS, välj din tävling och "Öppna" Klicka på fliken längst till höger, "SportIdent" Överst till vänster bör stå COM och ett nr t.ex. "COM8" Klicka på knappen "Aktivera" Följ aktiveringen via den gröna texten under info-rutan När SI enheten anges som aktiverad gå vidare

"Interaktiv läsning" och "Använd löpardatabasen" ibockade! Klicka på rullgardinsmenyn "Radiotider/brickinläsning" Välj "Anmälningsläge"

Anmälande skall stämpla sin bricka i SI-enheten

Alt. 1 Egen bricka – nr, namn och klubb fås automatiskt

- Alt. 2 Annans bricka korrigera namn och klubb
- Alt. 3 Hyrbricka Löparen stämplar med hyrbrickan

 Skriv in namn, välj klubb, kryssa i för hyrbricka Oavsett alternativ, välj klass, Klicka på "Spara" - Klart - Nästa Om du angett antal kartor per bana räknas de ner vid anmälan.

#### **Endast föranmälda som saknar SI-bricka**

Klicka på rullgardinsmenyn "Radiotider/brickinläsning" Välj "Tilldela hyrbrickor" Ge anmälande en hyrbricka Låt den anmälande stämpla med den i SI-enheten Nu har du nummer på hyrbrickan Börja skriv in namn, efter tre bokstäver ger MeOS förslag De som föreslås är föranmälda utan bricka När rätt person föreslås acceptera och "Spara"

Gå till fliken "Deltagare" i översta raden MeOS-fönstret Klicka på deltagaren Nu kan du se deltagarens uppgifter Ändra det som skall ändras Du kan byta bricknummer, klass, klubb och stavning av namn etc. När du är klar klicka på "Spara"

Du skall vara på fliken "SportIdent" Klicka på rullgardinsmenyn under COM-portmenyn Välj "Avläsning/radiotider" Efter målgång skall löparen läsa av brickan i röda Masterenheten Löparens data på grönt underlag = GODKÄND Löparens data på ljusrött underlag = EJ GODKÄND Då rapporteras felstämplingar på andra raden Hyrbricka visas på en rad med en starkt gul färg Det går utan problem att växla mellan lägena "Anmälningsläge", "Tilldelning hyrbricka" och "Avläsning/radiotider". Närmare kontroll av felstämplade kan göras under fliken "Deltagare". På vänstra halvan av fönstret ses en kolumn med stämpelfacit och i den andra de stämplingar löparen gjort.

Om du har en extra skärm, gå till sista sidan för instruktioner

Rev. 2017-04-19

## **MeOS + Eventor efter tävling (4)**

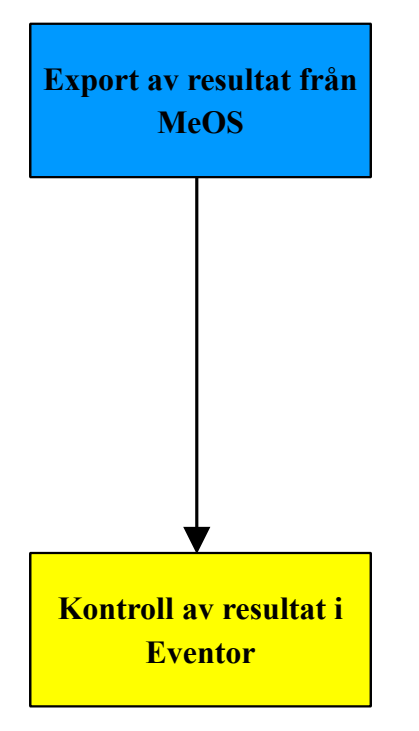

Du måste vara uppkopplad mot internet Du måste ha lagt in och sparat klubbens API-nyckel Öppna MeOS och öppna din tävling På fliken "Tävling" klicka på knappen "Eventorkoppling" Du kommer till "Utbyt tävlingsdata med Eventor" Klicka på knappen "Publicera startlista" Vänta tills du får meddelande Klart Du kan klicka på länken och kontrollera att startlistan blev korrekt Stäng sedan din webbläsare och klicka på "Återgå" i MeOS Gör om från klicka på knappen "Eventorkoppling" Under "Utbyt tävlingsdata...." klicka på "Publicera resultat" Vänta tills du får meddelande Klart Du kan klicka på länken och kontrollera att resultatlistan blev korrekt Stäng sedan din webbläsare och klicka på "Återgå" i MeOS Klicka på "Stäng" Klicka på "Avsluta"

Följ avsnitten "Logga in" och "Välj tävling" under Eventor När du kommit till sidan med din tävling t.ex. Norrcupen 160518 Översikt Klicka på "Tävlingsinformation" Du ser då sidan som den visas i tävlingskalendern I högerkolumnen finns länkar till startlista, vanlig resultatlista och sträcktider (visas i WinSplits) Kontrollera att både resultatlista och sträcktider ser OK ut. Om inte ring någon som kan hjälpa till!

### **SportIdent (5)**

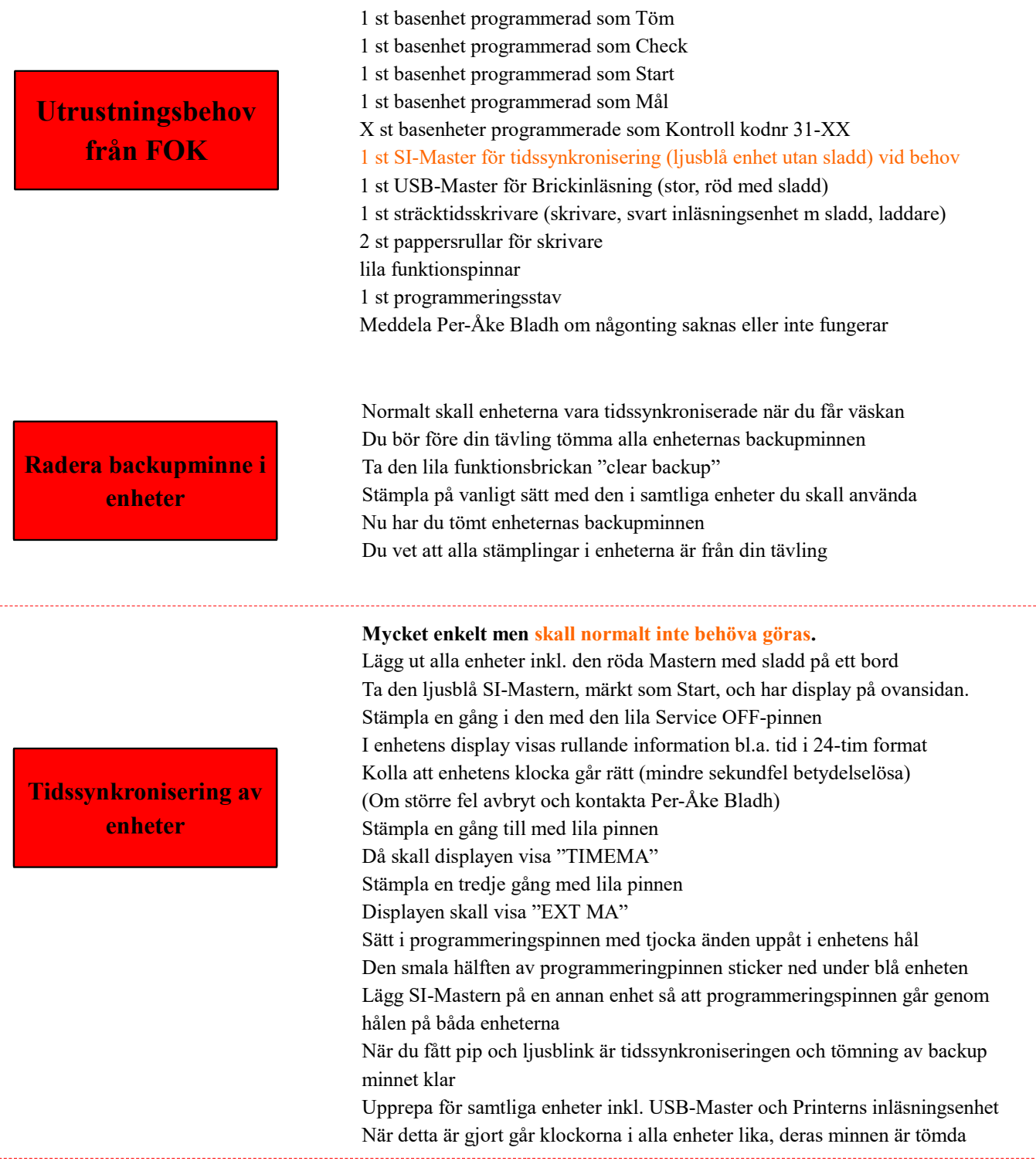

**Inkoppling av sträcktidskrivare**

t

Om du har tillgång till ström, koppla in nätanslutningen. Om inte kan den gå på sina batterier Fulladda hemma med nätanslutning dagen före, se s Skrivaren aktiveras genom att trycka in på-knappen.

### Inkoppling av extraskärm för resultatvisning

Anslut extraskärmen till datorn. Använd funktionen för att visa 'bred (dubbel) bildskärm' (Alt + F7, olika knappar på olika datorer).

I MeOS, Välj fliken Listor, välj Resultatlistor, Individuell Välj Eget fönster därefter Automatisk rullning. Flytta resultatfönstret så det syns på extraskärmen Maximera fönstret på extraskärmen På datorn, återgå till SportIdentfliken.